WEB セミナー 胚培養士による不妊治療勉強会

勉強会のご予約方法とメールアドレスのご登録方法について

【 クリニックママの診察券番号をお持ちでない方 】

仮登録 ID の取得、勉強会のご予約

をお願い致します。

WEB セミナーのご予約方法

①仮登録 ID の発行を取得していただく。

「 WEB セミナーの参加予約はこちら 」をクリック。

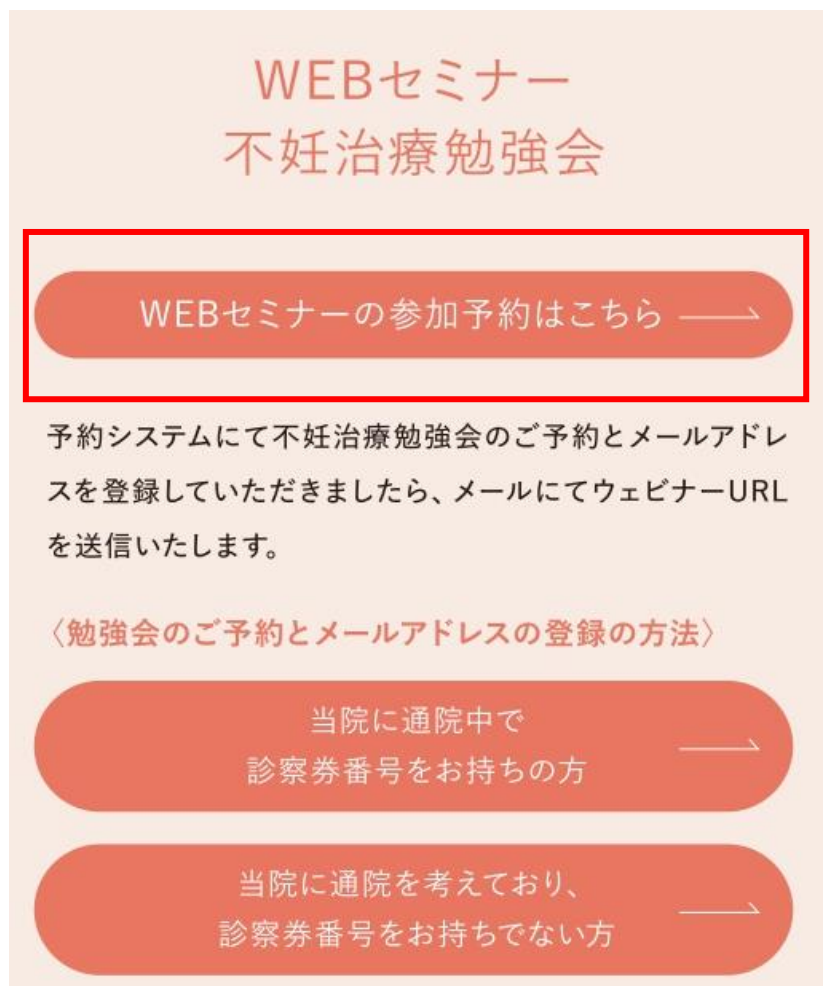

②「 ご利用登録 」をクリック。

次回から入力を省略

ログイン パスワードを忘れた方はこちら 診察券番号を忘れた方はこちら ログインができない方はこちら

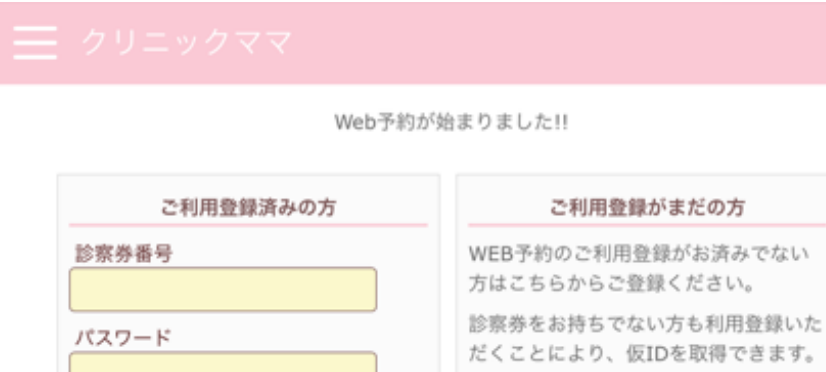

③画面が変わったら、下にスクロールしていただき、「 利用規約に同意し登録手続き へ 」をクリック。

ご利用登録

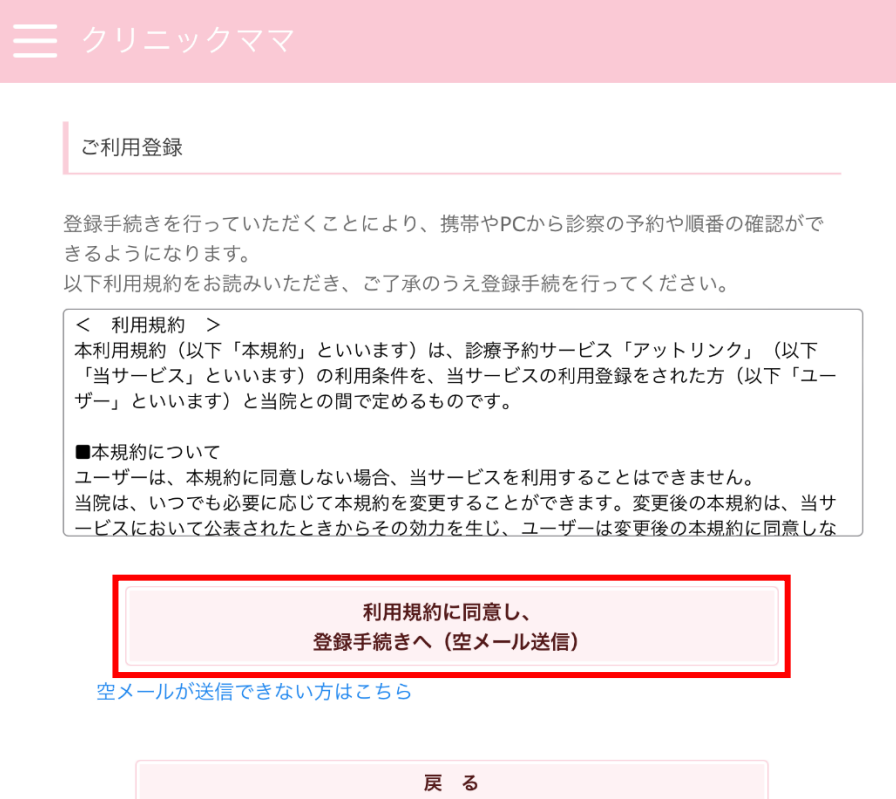

[touroku-K00121@atlink.jp](mailto:touroku-K00121@atlink.jp) からメールが届きます。そのままメールをお送りくださ い。

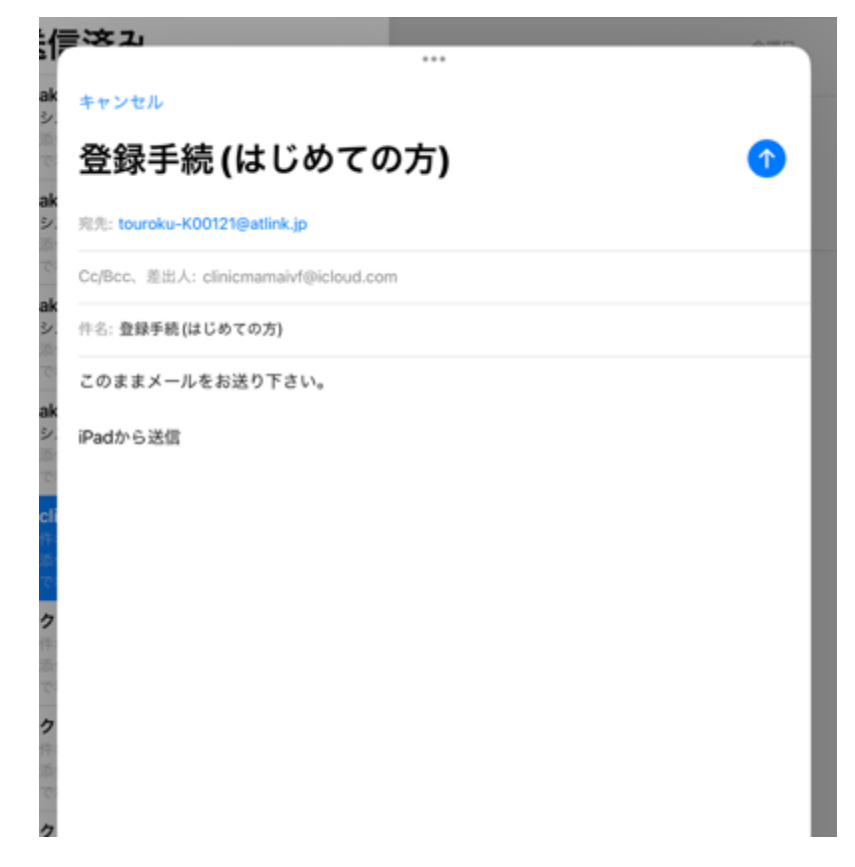

④クリニックママから送信されたメールの URL をクリックしていただく。 ※メールが受信されない場合は違うメールアドレスでご登録をお願い致します。

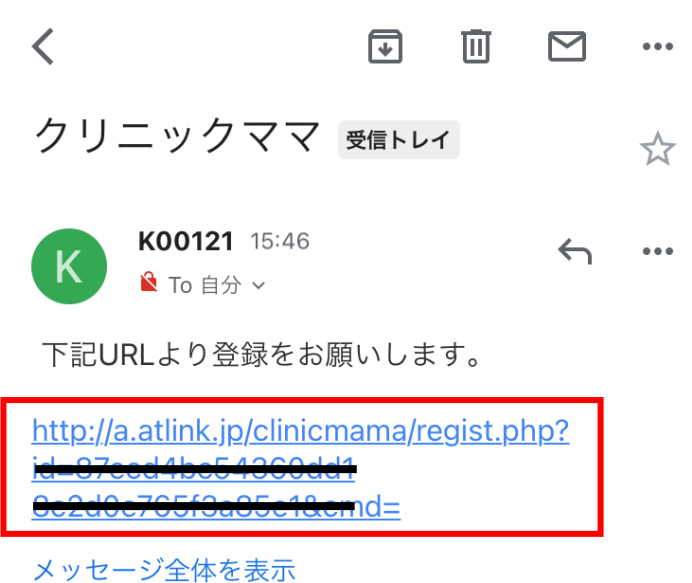

⑤「 いいえ 」をクリックしていただく。

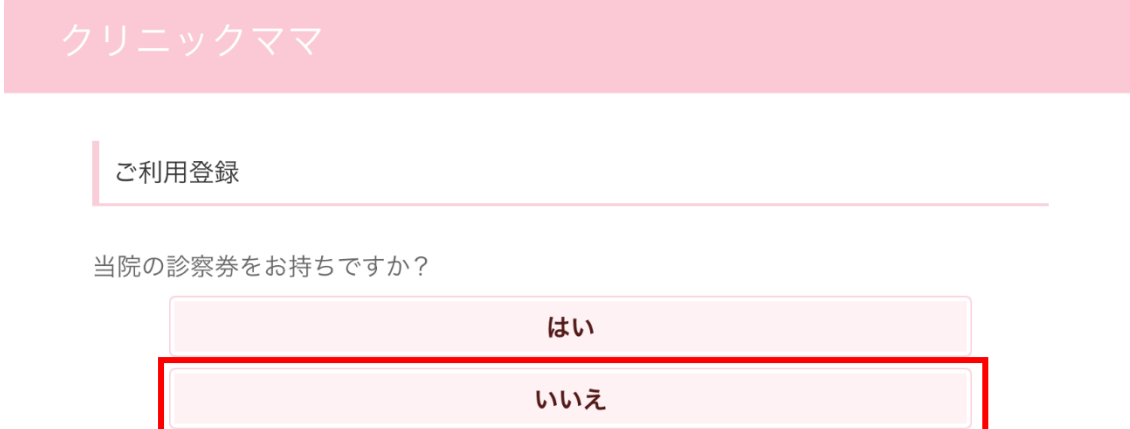

⑥お名前、パスワード、生年月日、電話番号、郵便番号、住所、性別、アンケートを入力 していただき、

「 次へ 」をクリック。

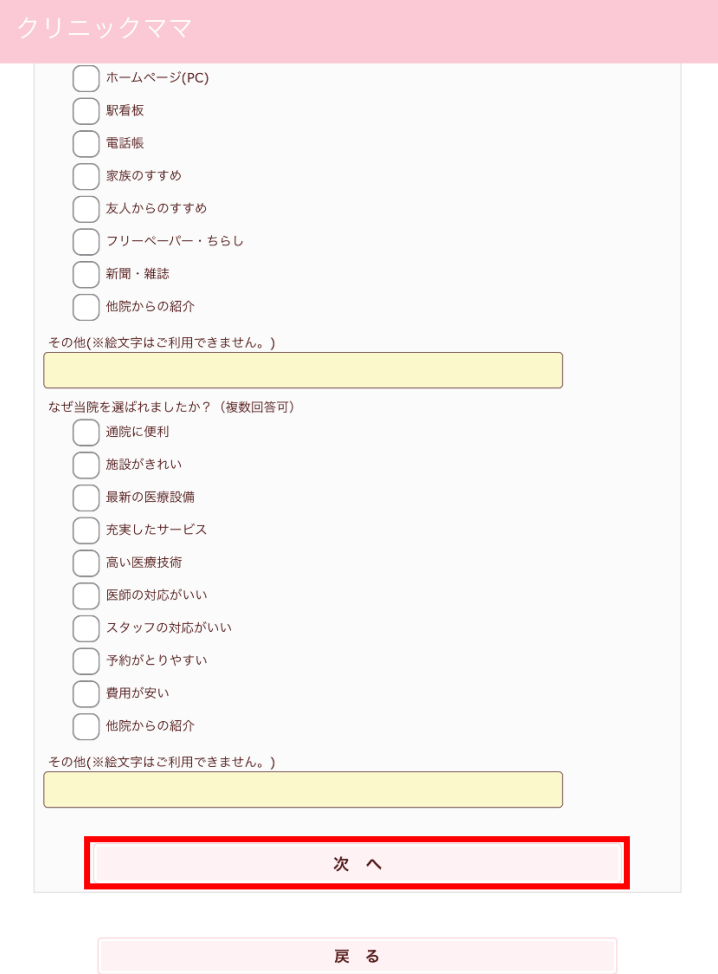

⑦内容を確認していただき、「 登録 」をお願い致します。

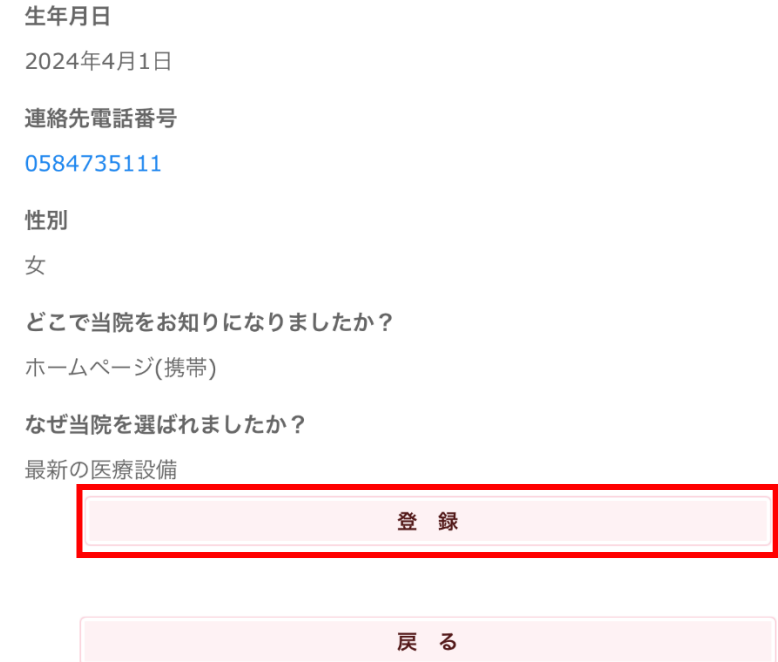

⑧ご登録が完了すると、仮登録 ID が取得でき、仮登録 ID がメールに送信されます。 仮登録 ID のご確認をよろしくお願い致します。

# 仮登録のおしらせ

勉強会 様 ご登録ありがとうございました。 当サービスをご利用いただく際に必要となる 仮登録IDをご案内させて頂きます。

### ■仮登録ID A22853

仮登録IDとパスワードでログインし予約登録 を行って下さい。 ※来院していただく必要はございません。 なお仮登録IDは本日より約30日間のみ利用可 能となっております。おはやめに来院のう え、窓口にて正式登録をおこなっていただき ますようお願いいたします。

⑨WEB セミナー 不妊治療勉強会のページに戻り、「 WEB セミナーの参加予約はこち ら 」をクリック。仮登録 ID とパスワードを入力後「 ログイン 」をクリック。

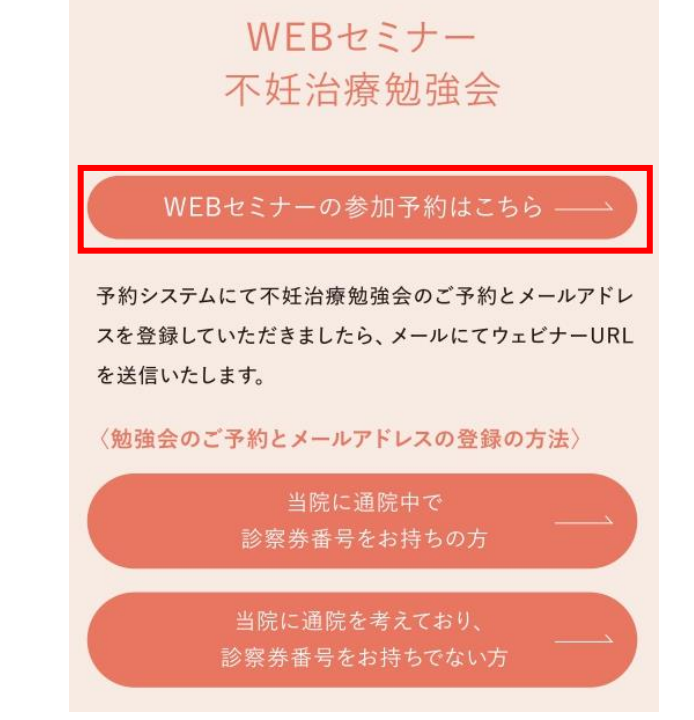

三 クリニックママ

Web予約が始まりました!!

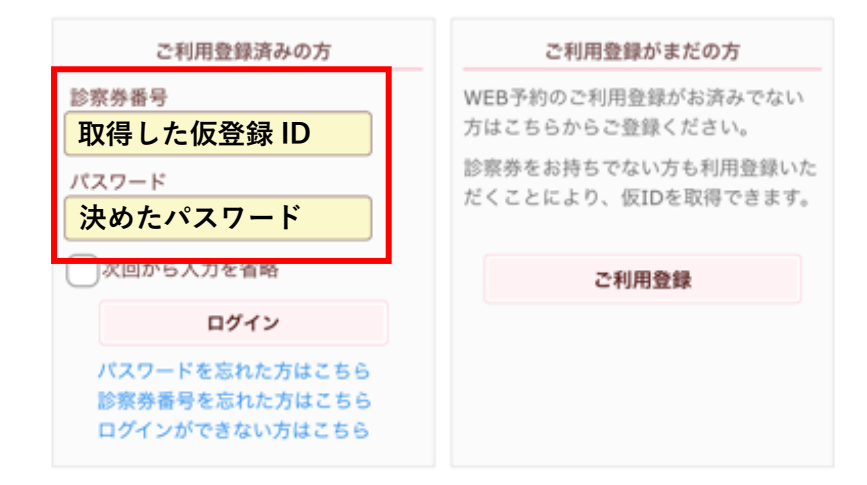

⑩「 予約登録 」をクリック→胚培養士による不妊治療勉強会を選択→不妊治療勉強会 (予約1人)または不妊治療勉強会(予約2人)を選択。(どちらを選択していただいて も構いません)→次へ→内容を確認の上、次画面に進む→参加日を決定していただく→お 時間の選択→と進んでいただき、「 予約の登録 」をクリックすると予約が完了いたしま す。

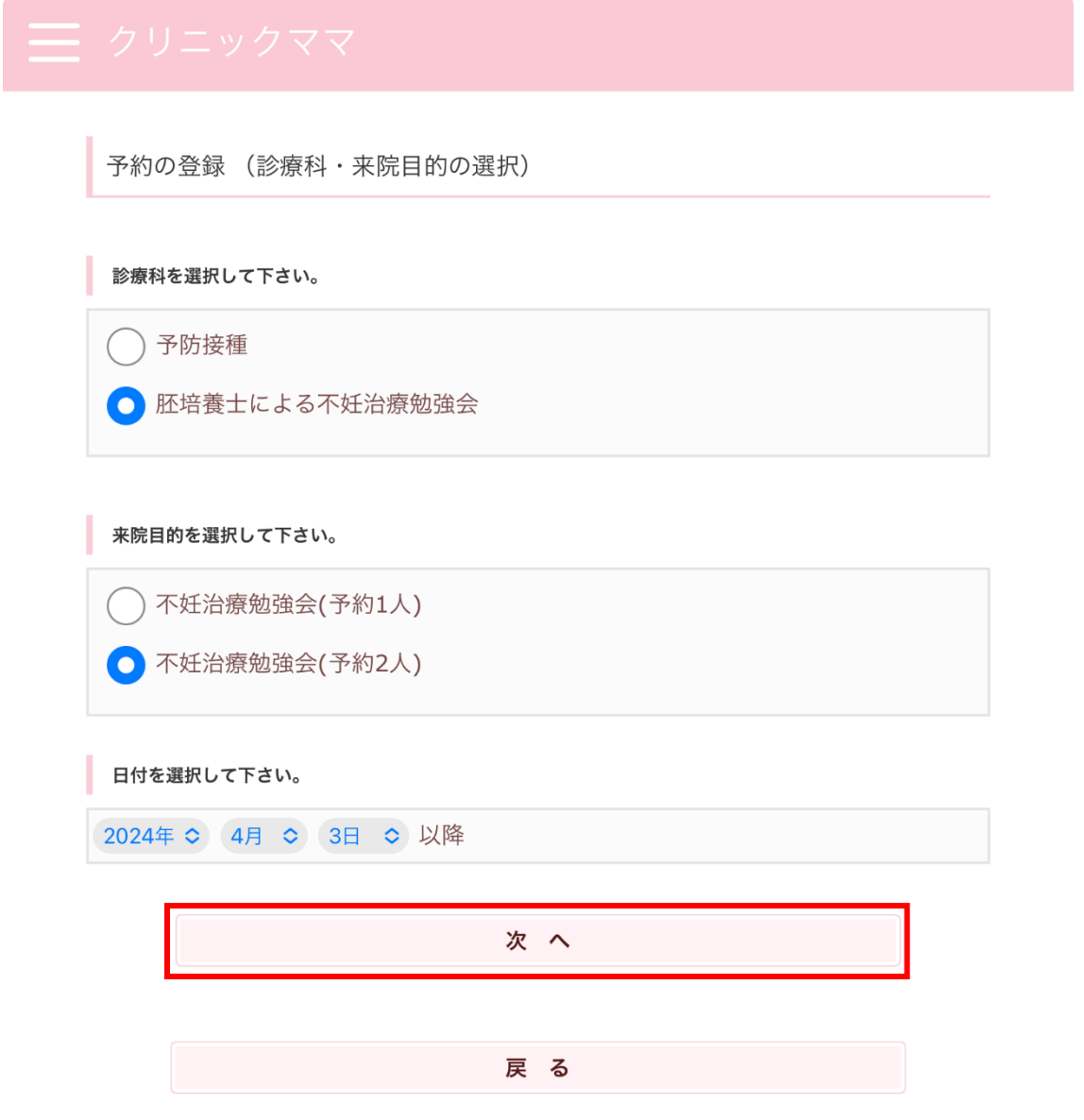

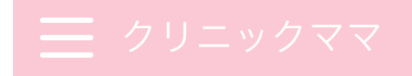

予約の登録(ご確認事項)

開催時間-14:30から16:00 (勉強会 60分 質疑応答 30分を予定) 参加方法は当院ホームページの「お知らせ」をご覧ください

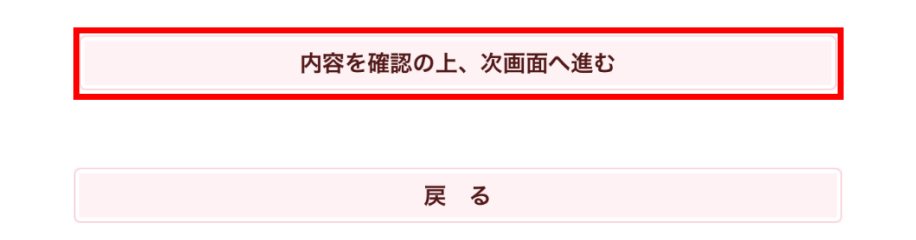

希望の月をお間違えないようにお願いいたします。

予約の登録(日付の選択) 日付とご希望の時間帯を選択して下さい。 4月 5月  $5/11$  $(\pm)$ 午後  $\triangle$ 胚培養士による不妊治療勉強会 「○」:予約可能です。 「△」:予約枠残りわずかです。 「×」:予約で埋まっています。 「ー」:まだ予約を承っておりません。 「休」:休診日です。 戻る

### 予約の登録(時間の選択)

希望時間を選択してください。

## 選択内容

診療科: 胚培養士による不妊治療勉強会 診察日: 2024年5月11日 時 間:午後 診察室: 胚培養士による不妊治療勉強会 目 的: 不妊治療勉強会(予約2人)

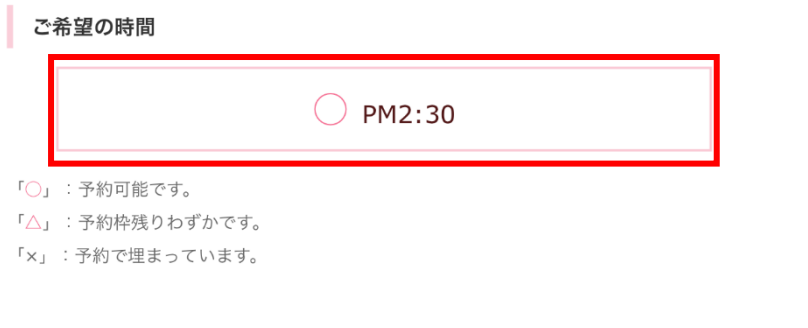

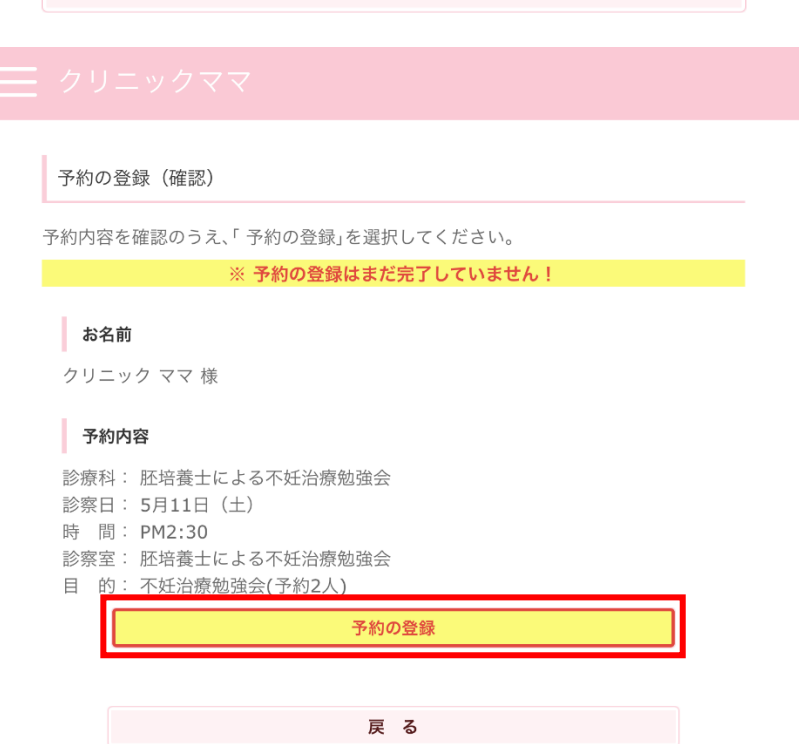

戻る いっかい しんしょう

勉強会の前日まで、数回にわたり参加用URLをメールアドレスに送信させていただきま す。メールのご確認をよろしくお願い致します。

多くの皆様のご参加をお待ちしております。

ここまでお読みになっていただきありがとうございました。